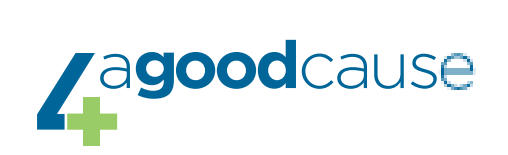

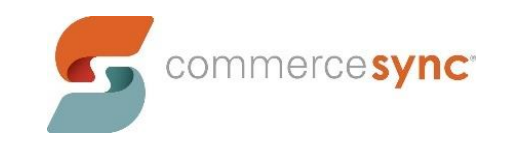

# **Stripe** → **QuickBooks Online**

Installation Guide

### **Resources**

#### [Commerce Sync Help Center](https://support.commercesync.com/hc)

#### **Customer Support Contact Instructions**

- [Submit a Help Request](https://www.commercesync.com/contact)
- Email: [support@commercesync.com](mailto:support@commercesync.com)

## **Installing Commerce Sync**

1. Visit the Stripe page on Commerce Sync's website, and click the "Connect QuickBooks Online" button

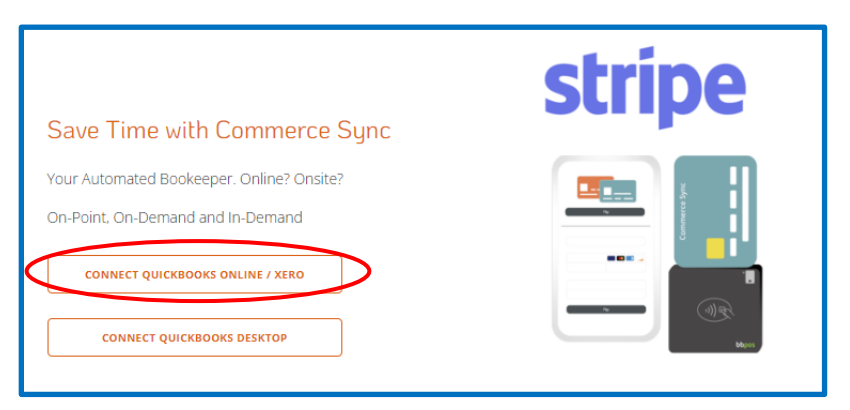

2. Next, sign in to your Stripe account as the Administrator

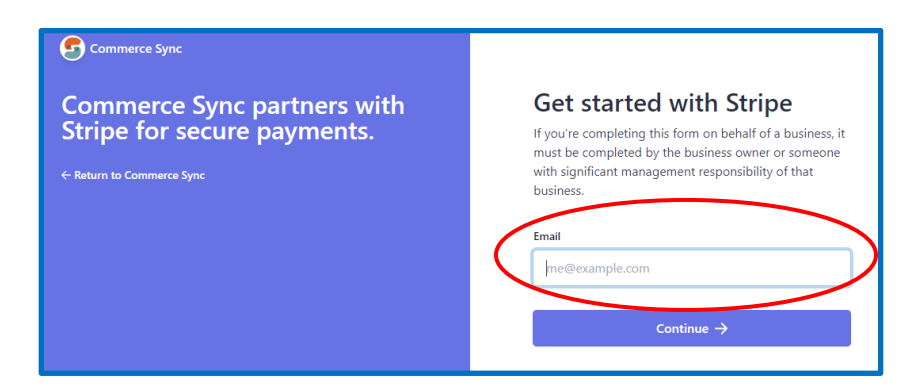

During the next few steps, you will be logging in to your QuickBooks account. This process takes place in the Commerce Sync Dashboard, which connects you directly to Intuit's App Center.

3. You will be prompted to select your accounting software – click the "QuickBooks Online" button

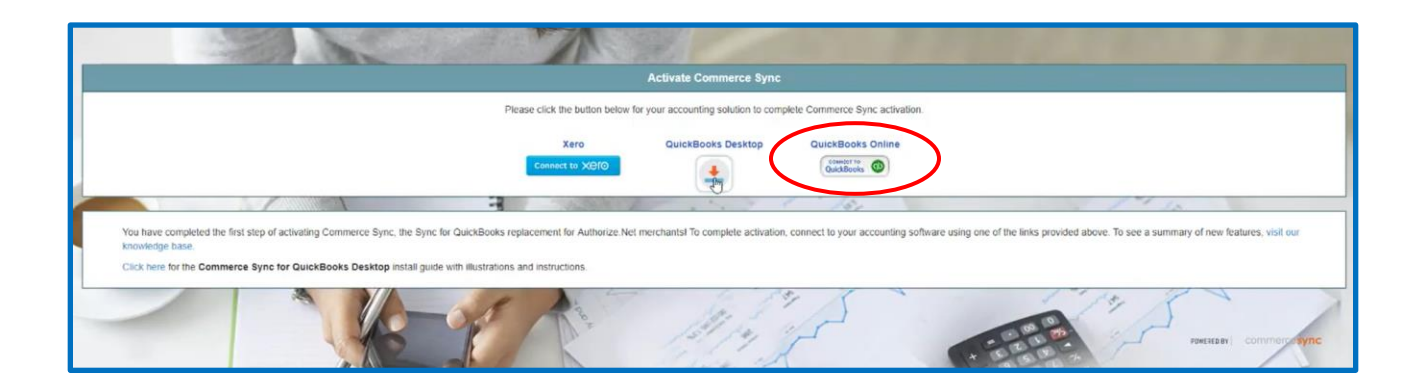

4. Sign in to your QuickBooks account using your QuickBooks Admin Login

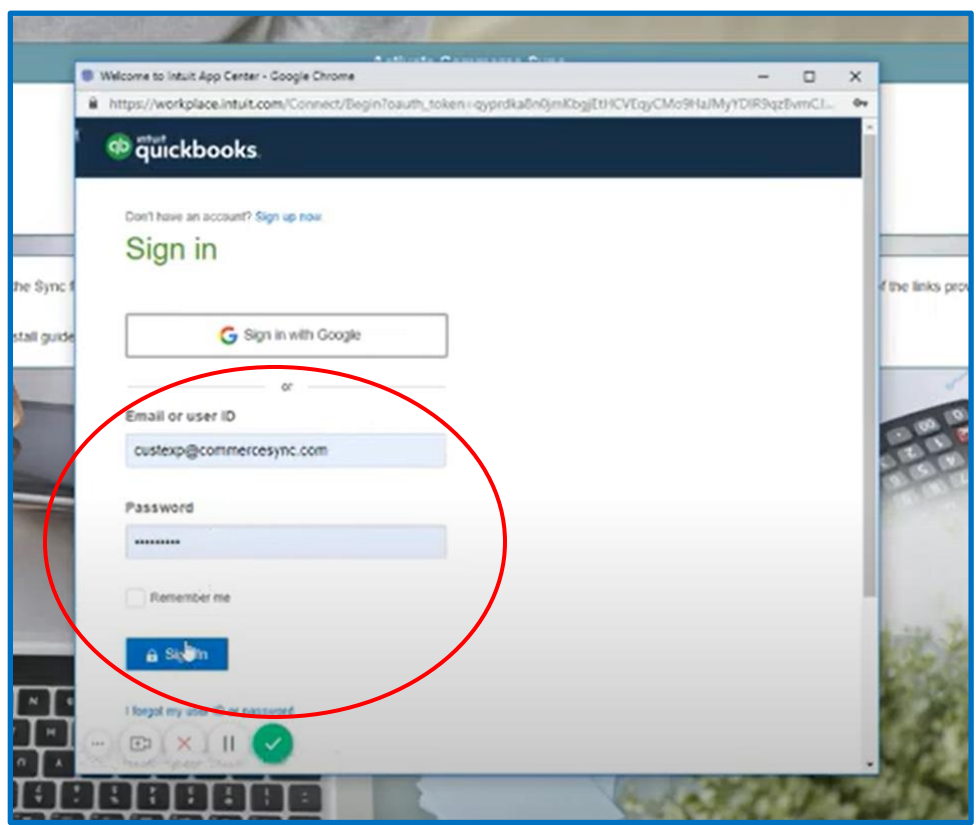

5. If you have multiple QuickBooks company files, select the correct one, and then click "Continue"

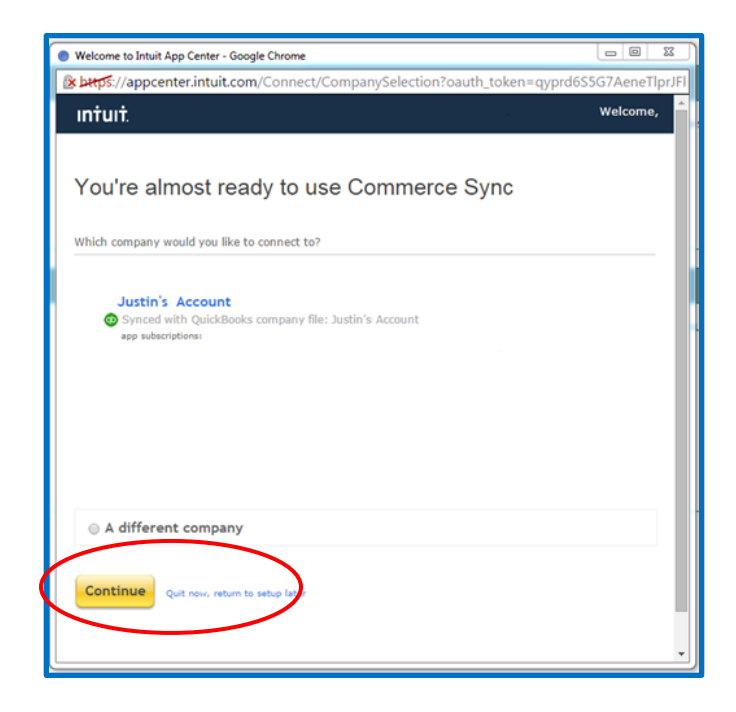

6. Once you're signed in to your QuickBooks account, you will be asked to authorize Commerce Sync to access your information. Click the "Connect" button so that Commerce Sync can transfer your sales information.

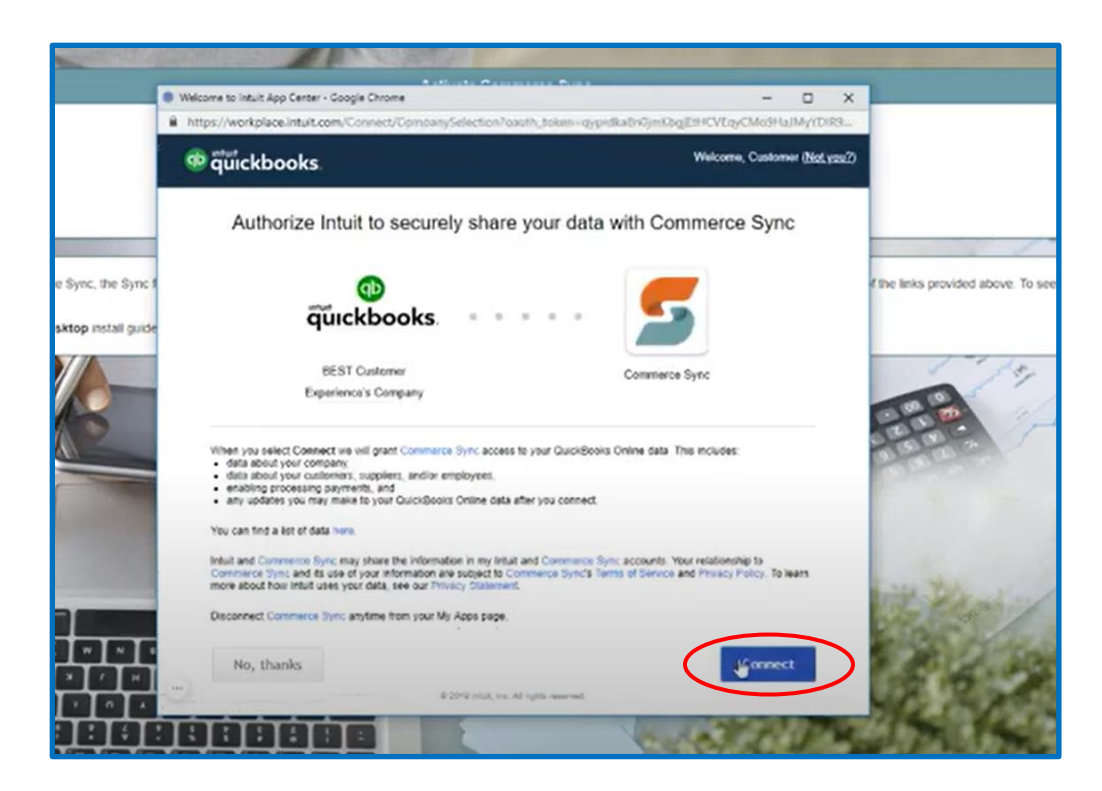

7. After authorization is complete, Commerce Sync will verify the activation via the screen below; if your screen shows green checkmarks exclusively, click "Continue" (if you see a red "**X**", please contact the Commerce Sync Support Team).

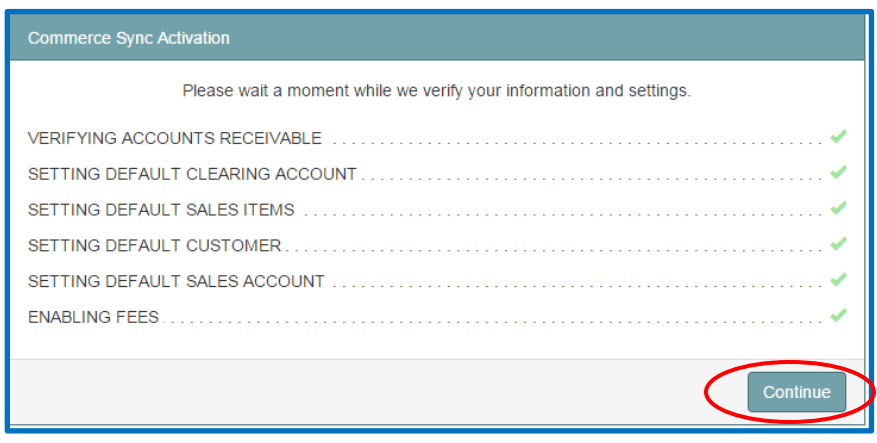

8. **You are now ready to sync!** (if you'd like to view/change your settings, please click on "Visit Dashboard")

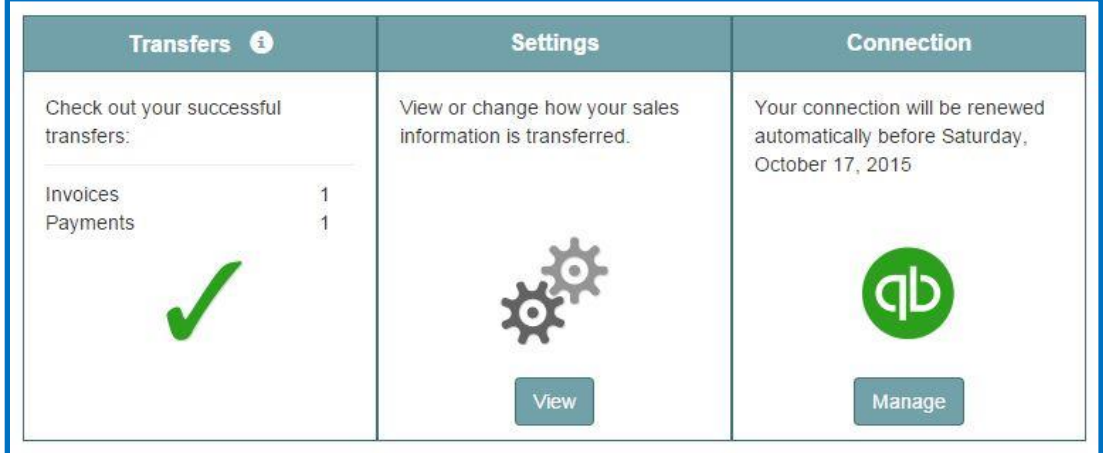

## **After Installation:**

Going forward, Commerce Sync will transfer all of your sales for the previous day to QuickBooks; the transfer will occur after midnight to ensure that all of the day's orders have been closed.

For assistance during your activation, please visit our help center or contact Customer Support using the information at the top of the document.

[Commerce Sync Help Center](https://support.commercesync.com/hc)